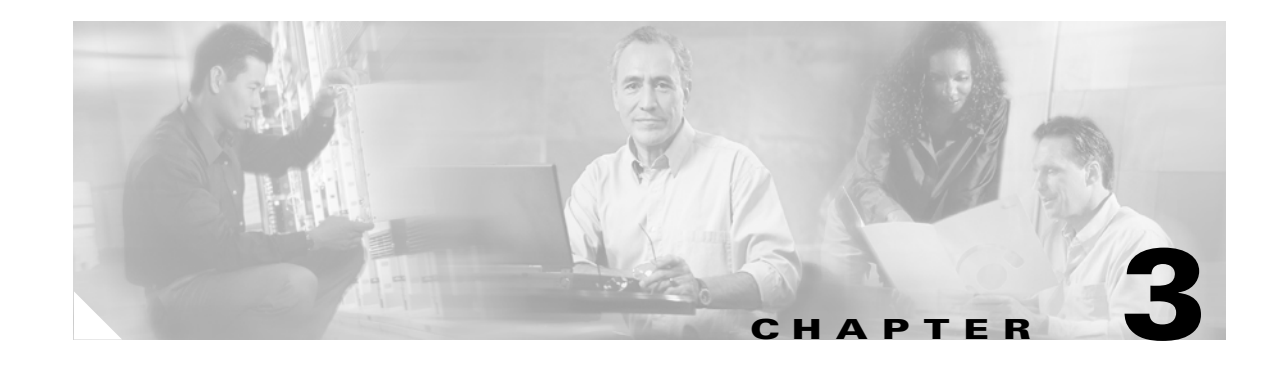

# <span id="page-0-1"></span>**Installing Cisco Unified MeetingPlace Express Release 1.1.3**

Cisco Unified MeetingPlace Express Release 1.1.3 is a maintenance release and only provides support in English. Follow all of the steps in these sections, in the order listed, to correctly install Cisco Unified MeetingPlace Express Release 1.1.3.

Topics in this section include:

- **•** [Installing the Cisco Unified MeetingPlace](#page-0-0) Express Operating System, page 3-1
- **•** [Configuring the Cisco Unified MeetingPlace Express Server, page 3-2](#page-1-0)
- **•** [Installing the Cisco Unified MeetingPlace Express Application, page 3-4](#page-3-0)

## <span id="page-0-0"></span>**Installing the Cisco Unified MeetingPlace Express Operating System**

This section describes how to install the Cisco Unified MeetingPlace Express operating system.

### **Restriction**

**•** The default language for your system must be either English (US) or English (UK).

### **Procedure**

**Step 1** Insert the Cisco Unified MeetingPlace Express DVD into the DVD-ROM drive of the server on which you are going to install Cisco Unified MeetingPlace Express.

**Note** The server on which you install Cisco Unified MeetingPlace Express will be reformatted during the installation. We suggest using an unformatted server.

- **Step 2** Boot the computer from the DVD.
- **Step 3** The system checks that this is a valid platform. You do not see this check unless your platform is invalid.
	- **•** If your platform is invalid, the system displays an error message, aborts the installation, and displays a log with information.
	- **•** If your platform is valid, the installation continues.
- **Step 4** The system checks that there is an existing operating system. You do not see this check unless you have an existing operating system, in which case the system asks if you want to overwrite it.

Г

- If you choose not to overwrite the existing operating system, the installation process aborts and the DVD ejects.
- If you choose to continue the installation, the system overwrites the existing operating system and any existing data will be lost. You have 30 seconds to choose to continue; otherwise, the system aborts the installation and ejects the DVD.
- **•** If your system does not have an operating system, the installation continues.
- **Step 5** The computer performs a system check that inspects the hard drive, the RAID, and the BIOS.
	- If the system does not need to reconfigure any part of the system, it displays a green checkmark next to each component name and continues.
	- If the system needs to reconfigure any part of the system, it displays two green circular arrows next to the component name and automatically reboots after 15 seconds. During these 15 seconds, you can hit any key to pause the check and read the message. After pausing, you must click **Restart** to continue. After rebooting, the installation process continues from where it left off.

Depending on your system configuration, it may reboot up to three times. This happens automatically.

**Step 6** The system continues to the media check screen. You can check the media disk by clicking **Check**. *We recommend that you perform this check*.

**Note** This step is skipped by default.

If the media check fails, you can either abort the installation or continue. If you continue with the installation, there may be errors. The media check can take up to 10 minutes.

**Step 7** The Cisco Unified MeetingPlace Express operating system loads and installs from the DVD. This takes approximately 10 to 15 minutes.

When the Cisco Unified MeetingPlace Express operating system installation is complete, the DVD-ROM drive ejects the DVD. The system displays a message informing you that the installation is complete. A link to the operating system release notes appears.

- **Step 8** Keep the DVD in the DVD-ROM drive but do not close it.
- **Step 9** Press **Enter** or click **Exit** to reboot your computer.

## <span id="page-1-0"></span>**Configuring the Cisco Unified MeetingPlace Express Server**

Follow these steps to configure values for the Cisco Unified MeetingPlace Express operating system.

**Note** If at any time, a dialog box seems to disappear, it is probably in the background. Click Alt-Escape to switch back to the dialog box.

**Procedure**

**Step 1** The Cisco Unified MeetingPlace Express system displays the Welcome page with an introductory message informing you that there are a few more steps to take before your system is ready to use. Click **Next**.

- <span id="page-2-0"></span>**Step 2** The Network Setup page appears. Enter values in the following fields. All fields are required except for the Secondary DNS Information field:
	- **•** DNS Information:
		- **–** Primary
		- **–** Secondary
		- **–** Domain Name
	- **Ethernet Port 1 (device eth0): use for HTTP & VOICE access:** 
		- **–** Host Name
		- **–** IP Address
		- **–** Subnet Mask
		- **–** Gateway
	- **•** Ethernet Port 2 (device eth1): use for RTMP (web conferencing) access:
		- **–** Host Name
		- **–** IP Address
		- **–** Subnet Mask
		- **–** Gateway
	- **•** Auto Negotiation
	- **•** Speed (Full Duplex)
	- **•** Mail Server

See the "Worksheet 2-1: Cisco Unified MeetingPlace Express Installation Parameters for Release 1.1.3" section on page 2-3 for information about these parameters.

### **Step 3** Click **Next**.

- **Step 4** On the Timezone page, set the Time zone for the system by following these steps:
	- **a.** Scroll through the list of time zones.
	- **b.** Select the time zone that best represents where the system resides.
	- **c.** Ensure that the checkbox next to System clock uses UTC is checked.
	- **d.** Click **Next**.
- **Step 5** On the Date and Time page, set the date and time for the system by following these steps:
	- **a.** In the Date box, select today's date. Click the left and right arrows to move to a different month or year.
	- **b.** In the Time box, set the hour, minute, and second to the current time.
	- **c.** (Optional) Enable NTP (Network Time Protocol). This lets your computer synchronize its clock with a remote time server using NTP. Check the box next to this option to enable NTP.

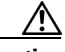

**Caution** Be sure you enter the correct date and time. You must reinstall the Cisco Unified MeetingPlace Express operating system and application if you need to change the date or time of your server in the future.

Г

**d.** Click **Next**.

## <span id="page-3-0"></span>**Installing the Cisco Unified MeetingPlace Express Application**

Follow these steps to install the Cisco Unified MeetingPlace Express application.

<span id="page-3-3"></span><span id="page-3-2"></span><span id="page-3-1"></span>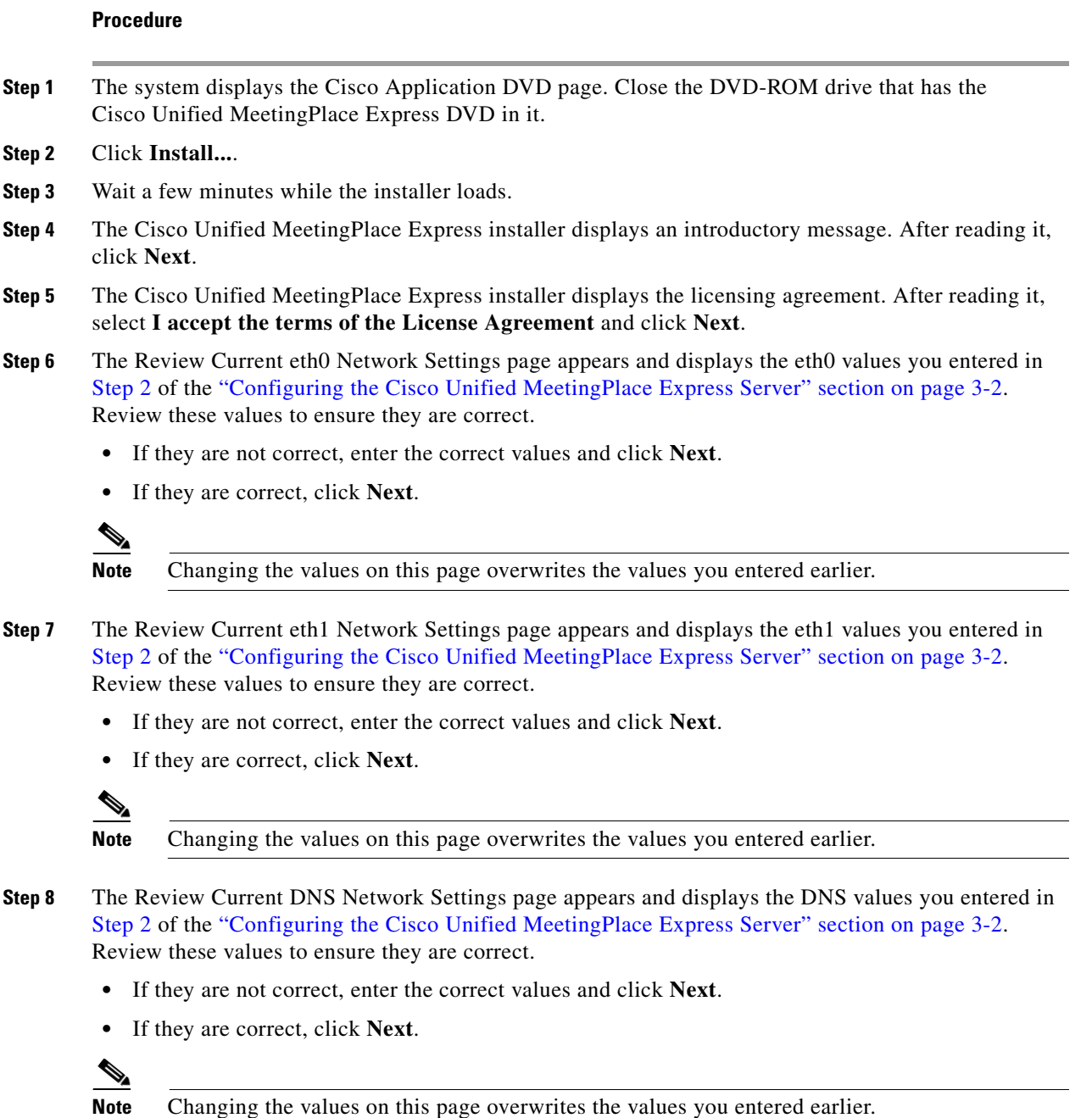

- **Step 9** The Review New Network Settings page appears and displays all the network values you entered in [Step 2](#page-2-0) of the ["Configuring the Cisco Unified MeetingPlace Express Server" section on page 3-2.](#page-1-0) Review these values to ensure they are correct. If they are correct, click **Next**.
	- **•** If they are not correct, click **Previous** to go back to the previous pages and make changes.
	- **•** If they are correct, click **Next**.

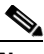

**Note** Changing the values on this page overwrites the values you entered earlier.

- **Step 10** The Configure NIC Settings page appears.
	- **•** If your system uses Auto Negotiation, click **On**. The system automatically takes you to [Step 12.](#page-4-0)
	- **•** If your system does not use Auto Negotiation, click **Off** and proceed to [Step 11.](#page-4-1)

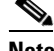

**Note** Changing the values on this page overwrites the values you entered earlier.

<span id="page-4-1"></span>**Step 11** If your system does not use auto-negotiation, you must set the Speed (Full Duplex) and Duplex mode values. Select a speed and duplex mode for your system. Click **Next**.

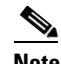

**Note** Changing the values on this page overwrites the values you entered earlier.

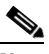

**Note** Review these network setting values carefully. If you need to change them after the installation is complete, you must use the **net** command. See the "Running Application CLI Commands" section on page 9-6 for more information about using the **net** command.

- <span id="page-4-0"></span>**Step 12** The Cisco Unified MeetingPlace Express installer prompts you to create a Password for the user called *root*. The password must be at least eight characters and can contain any printable ASCII characters. The password is case-sensitive. Enter a password and then confirm the password. Click **Next**.
- **Step 13** The Cisco Unified MeetingPlace Express installer prompts you to create a Password for the user called *mpxadmin*. The password must be at least eight characters and can contain any printable ASCII characters. The password is case-sensitive. Enter a password and then confirm the password. Click **Next**.
- **Step 14** Review the pre-installation summary. Values include the product name, install folder, and the amount of disk space required and available for the installation target. If all the values are correct, click **Install**.

The Cisco Unified MeetingPlace Express installer installs the Cisco Unified MeetingPlace Express application. This can take between seven and 25 minutes.

When the installation is complete, the Cisco Unified MeetingPlace Express installer displays the Install Complete page.

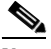

**Note** If the Install Complete page displays a message stating that there were errors during the installation, uninstall the application, reboot the computer, and install everything again. If you still get errors after installing the operating system and application the second time, go to the log to see the error messages. The log is located at MPX\_<version number>\_InstallLog.log.

**Step 15** Click **Done** to finish the installation. The DVD-ROM drive ejects the DVD.

 $\mathbf I$ 

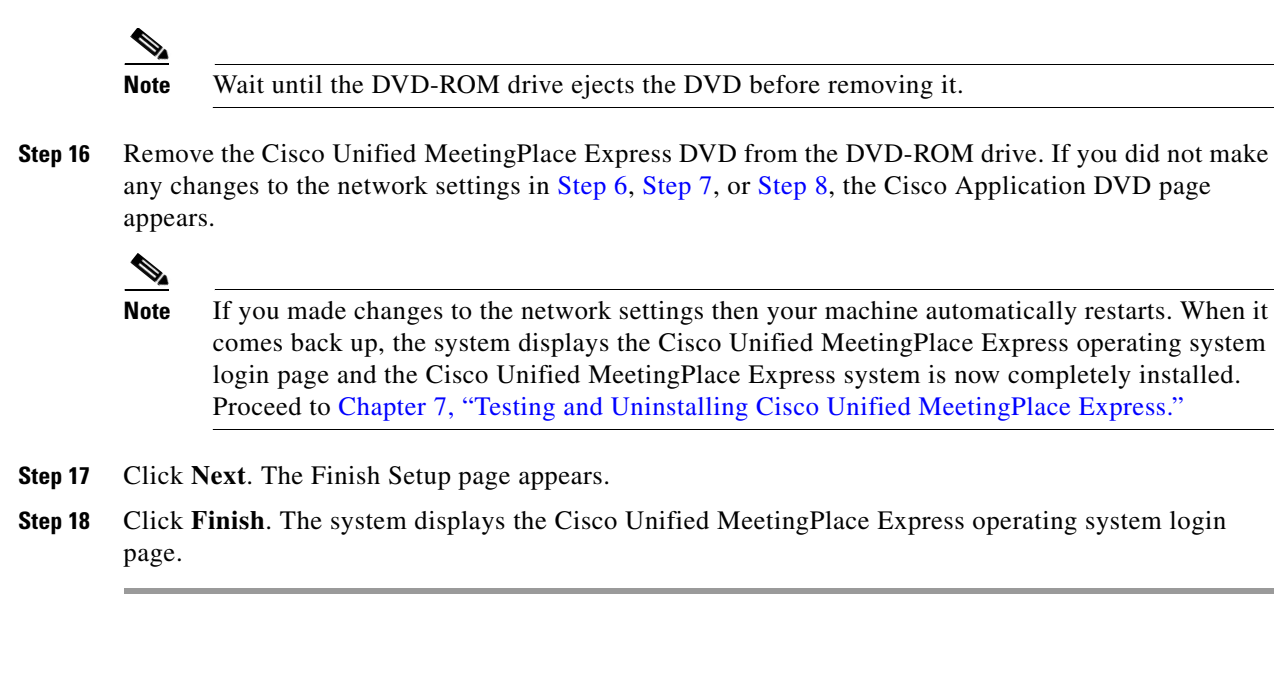